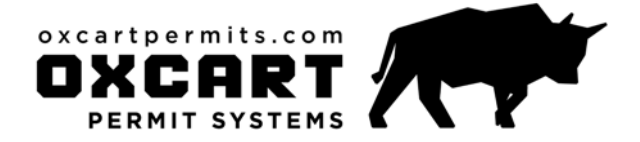

# **HELP DOCUMENT** browser cache clearing

One of the challenges of any web application is writing code to comply with dozens of different web browsers. Each browser has multiple versions and settings which yields thousands of variables. Oxcart Permit Systems has been written and extensively tested to work best with the most current versions of Mozilla Firefox, Google Chrome and Microsoft Internet Explorer.

If you are having problems with any functionality of Oxcart on your computer using the latest version of these browsers, please use private browsing, or make sure to clear your cache and restart your browser. This document will show you how to do that with Firefox, Chrome and Internet Explorer.

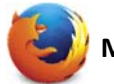

## **Mozilla Firefox**

### *For older versions of Firefox:*

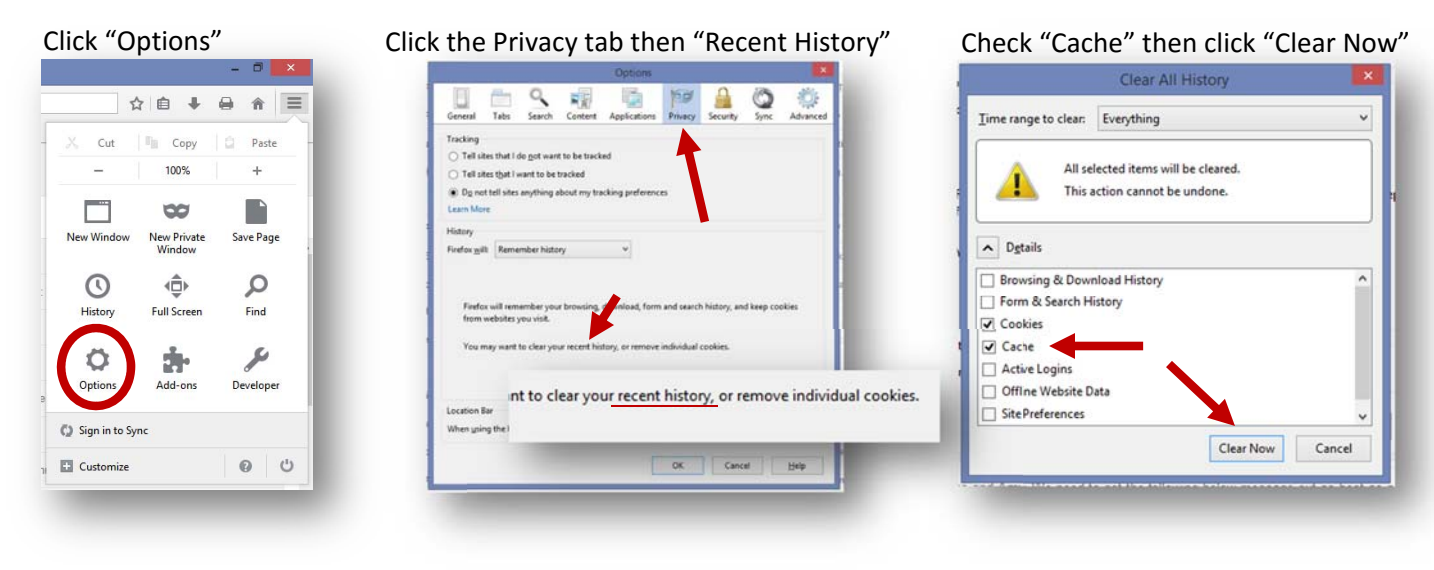

### *For newer versions of Firefox:*

### Click "Options" Click "Privacy" and then "clear your recent history" ☆ 白 ↓ 白 合 三 **Q** General Privacy Q Search Cut  $\mathbb{F}_{\mathbb{H}}$  Copy Paste 100%  $\qquad \qquad \blacksquare$  Content **Tracking** ч Request that sites not track you Learn More  $\Box$  $\infty$ P A Application V Use Tracking Protection in Private Windows Learn more **New Window** New Private Save Page **1996 CONSIDENT** ۰. History **A** Security Privacy  $\odot$ ⊕ Q Firefox will: Remember history History **Full Screen** Find  $\bullet$  Sync Firefox will rem download, form and search history,  $\overline{\phantom{a}}$ Advanced You may wan to clear your recent hi e individual cookies. ٥ ÷. Developer Option **Location Bar** When using the location bar, suggest: (C) Sign in to Syne  $\sqrt{\frac{H}}$  History ✔ Bookmarks **Customize** 0 0 Open tabs Change preferences for search engine sug

### Check "Cache" then click "Clear Now"

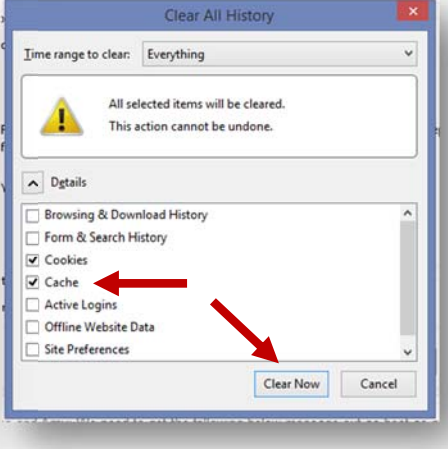

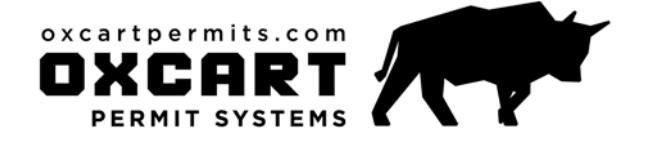

# **Google Chrome**

New w .<br>New in **Booker** Recent **Relau** Edit Save p<br>Find... .<br>Print. Zoom History Downl

Setting

Help More tools Exit

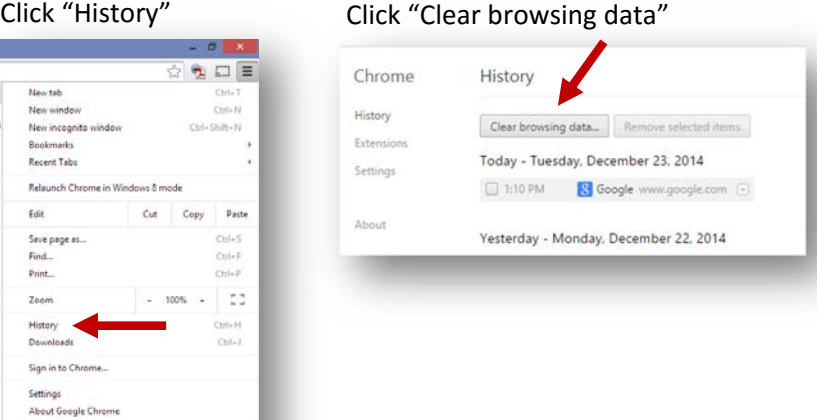

# **HELP DOCUMENT** browser cache clearing

### Check "Cached images and files", then click "Clear browsing data"

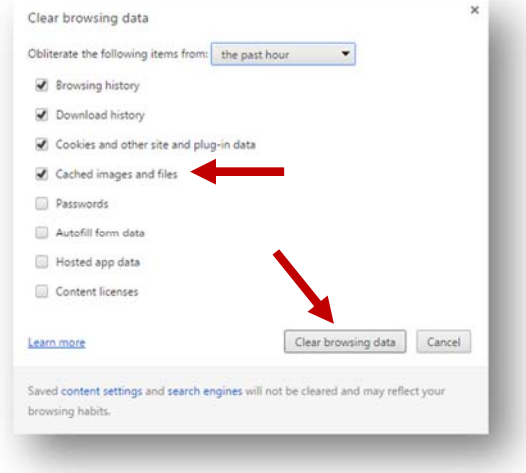

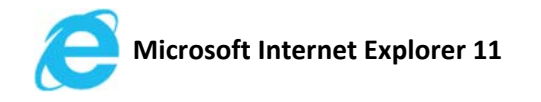

### Click "Internet Options" Click "Delete"

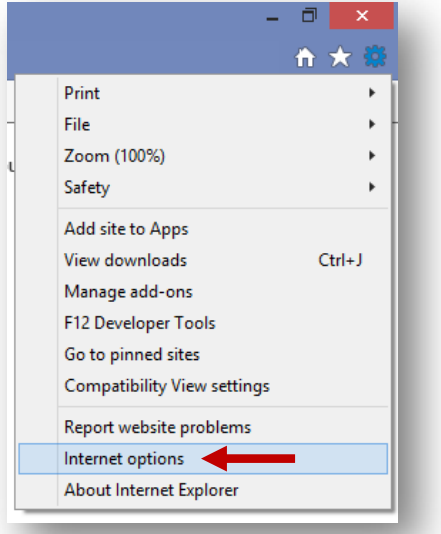

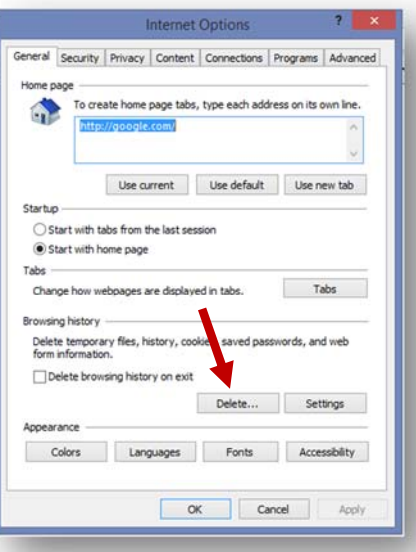

### Check "Temporary Internet files and website files" the click "Delete"

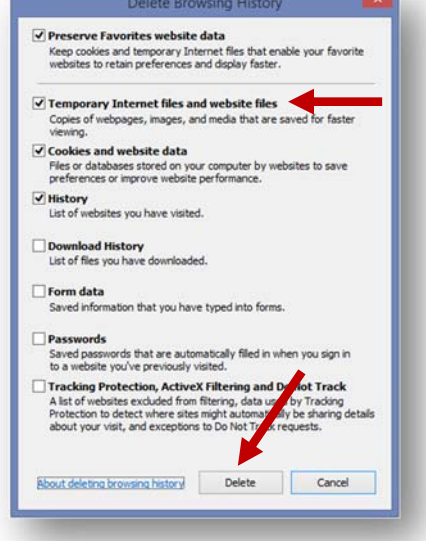